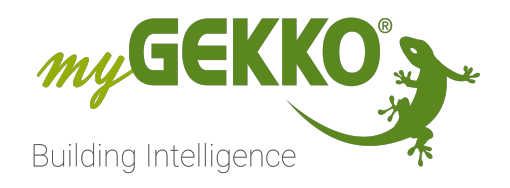

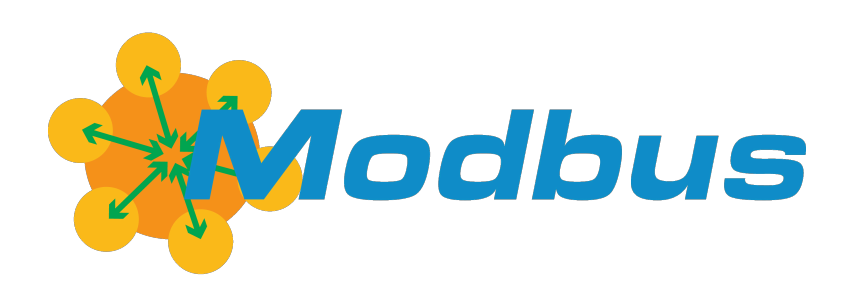

# Modbus

# Technisches Handbuch

# Inhaltsverzeichnis

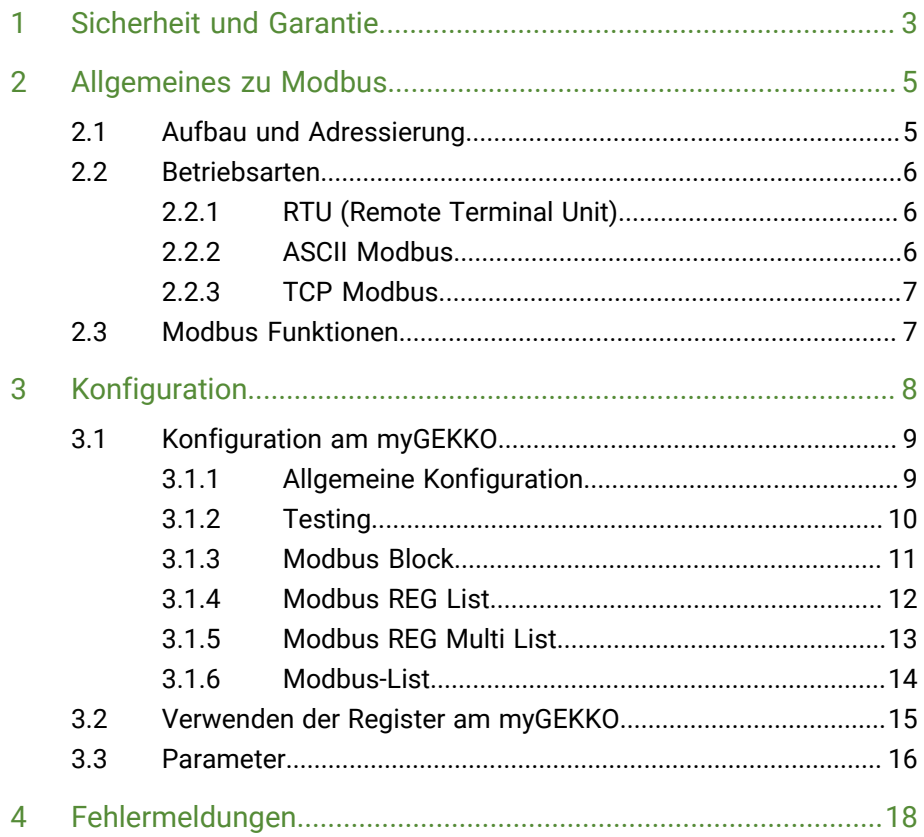

# <span id="page-2-0"></span>1 Sicherheit und Garantie

Die Geräte sind nach den derzeit gültigen Regeln der Technik gebaut und betriebssicher. Sie wurden geprüft und haben das Werk in sicherheitstechnisch einwandfreiem Zustand verlassen.

Dennoch gibt es Restgefahren. Lesen und beachten Sie die Sicherheitshinweise, um Gefahren zu vermeiden.

Für Schäden durch Nichtbeachtung von Sicherheitshinweisen übernimmt die Ekon GmbH keine Haftung.

**Verwendete Sicherheitshinweise** Die folgenden Hinweise weisen Sie auf besondere Gefahren im Umgang mit den Geräten hin oder geben nützliche Hinweise:

Hinweise in diesen Boxen sind generelle Tipps zum Text, die etwas hervorgehoben werden.

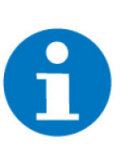

#### **HINWEIS**

Das Signalwort Hinweis kennzeichnet nützliche Tipps und Empfehlungen für den effizienten Umgang mit dem Produkt.

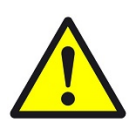

#### **VORSICHT**

#### **Gesundheitliche Schäden / Sachschäden**

Das jeweilige Warnsymbol in Verbindung mit dem Signalwort Vorsicht kennzeichnet eine Gefahr, die zu leichten (reversiblen) Verletzungen oder Sachschäden führen kann.

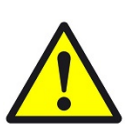

#### **WARNUNG**

**Schwere gesundheitliche Schäden**

Das jeweilige Warnsymbol in Verbindung mit dem Signalwort Warnung kennzeichnet eine drohende Gefahr, die zum Tod oder zu schweren (irreversiblen) Verletzungen führen kann.

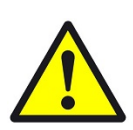

#### **GEFAHR**

#### **Lebensgefahr / Schwere gesundheitliche Schäden**

Das jeweilige Warnsymbol in Verbindung mit dem Signalwort Gefahr kennzeichnet eine unmittelbar drohende Gefahr, die zum Tod oder zu schweren (irreversiblen) Verletzungen führt.

**Sicherheitshinweise** Im Folgenden sind die Sicherheitshinweise zum in diesem Dokument beschriebenen Produkt aufgelistet. Bitte beachten Sie diese bei der Verwendung des Produkts.

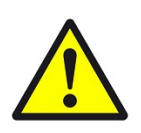

#### **GEFAHR**

#### **Elektrische Spannung !**

Lebensgefahr und Brandgefahr durch elektrische Spannung

Im Innern des Geräts befinden sich ungeschützte spannungsführende Bauteile. Die VDE-Bestimmungen beachten. Alle zu montierenden Leitungen spannungslos schalten und Sicherheitsvorkehrungen gegen unbeabsichtigtes Einschalten treffen. Das Gerät bei Beschädigung nicht in Betrieb nehmen. Das Gerät bzw. die Anlage außer Betrieb nehmen und gegen unbeabsichtigten Betrieb sichern, wenn anzunehmen ist, dass ein gefahrloser Betrieb nicht mehr gewährleistet ist.

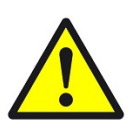

#### **VORSICHT**

#### **Geräteschaden durch äußere Einflüsse !**

Feuchtigkeit und eine Verschmutzung der Geräte können zur Zerstörung der Geräte führen.

Schützen Sie die Geräte bei Transport, Lagerung und im Betrieb vor Feuchtigkeit, Schmutz und Beschädigungen.

**Garantie** Das Gerät ist ausschließlich für den sachgemäßen Gebrauch bestimmt. Bei jeder unsachgemäßen Änderung oder Nichtbeachten der Bedienungsanleitung erlischt jeglicher Gewährleistungs- oder Garantieanspruch. Nach dem Auspacken ist das Gerät unverzüglich auf mechanische Beschädigungen zu untersuchen. Wenn ein Transportschaden vorliegt, ist unverzüglich der Lieferant davon in Kenntnis zu setzen. Das Gerät darf nur als ortsfeste Installation betrieben werden, das heißt nur in montiertem Zustand und nach Abschluss aller Installations- und Inbetriebnahmearbeiten und nur im dafür vorgesehenen Umfeld. Für Änderungen der Normen und Standards nach Erscheinen der Bedienungsanleitung ist Ekon GmbH nicht haftbar.

## <span id="page-4-0"></span>2 Allgemeines zu Modbus

Das Modbus-Protokoll ist ein Kommunikationsprotokoll, das auf einer Master/Slave- bzw. Server/Client Architektur basiert. Mittels dieses Protokolls können ein Master (z.B. ein PC oder myGEKKO) und einer oder mehrere Slaves (z.B. Mess- und Regelsysteme, Geräte) verbunden werden. myGEKKO arbeitet ausschließlich als Master und kann nicht als Slave verwendet werden.

Die Datenübertragung des Modbus-Protokolls kann seriell über RS485 bzw. seltener mit RS232 erfolgen oder über Ethernet. Die serielle Datenübertragung verwendet die Modbus Betriebsart RTU oder ASCII. Die Datenübertragung über Ethernet hingegen Modbus TCP.

Im Modbus-Protokoll gibt es 2 verschiedene Register-Adressierungen die "0" oder "1"-basierende Adressierung. Bei der 1-basierenden Adressierung wird als erstes Register die "1" angenommen. Im Gegensatz zur 0-basierenden Adressierung die als erstes Register die "0" annimmt. Dadurch kann es zu einem Offset der Register kommen. Die jeweilige Adressierungsart ist in dem Handbuch des jeweiligen Gerätes zu entnehmen. Die 1-basierte Adressierung wird im myGEKKO als Standard verwendet.

Bei der Konfiguration des Modbus ist es essentiell wichtig, sich bereits vorher mit der Funktionsweise des anzubindenden Gerätes auseinander gesetzt zu haben. Das Handbuch des Gerätes sollte immer griffbereit sein, um ein Nachschlagwerk für die Registernummern und Funktionsweisen des Gerätes zu haben.

| 8-bit<br>MSB | 8-bit<br><b>LSB</b> | <b>MSB</b><br>8-bit | 8-bit<br><b>LSB</b> | Byte-Order |
|--------------|---------------------|---------------------|---------------------|------------|
| 16-bit       | <b>MSW</b>          | 16-bit              | LSW                 | Word-Orde  |
| 32-bit       |                     |                     |                     |            |

8bit = 1 byte; 16 bit = 2 byte

#### <span id="page-4-1"></span>2.1 Aufbau und Adressierung

Jede Modbus-Linie kann nur mit Geräten derselben Betriebsart, Baudrate und Telegramm Konfiguration betrieben werden.

Sollen Geräte mit verschiedenen Betriebsarten, Baudraten oder Telegramm Konfiguration verbunden werden, so müssen entsprechend verschiedene Modbus-Linien verwendet werden d.h. auch verschiedene Schnittstellen/Ports am myGEKKO verwendet werden.

Beim RTU und ASCII Modbus werden die Modbus-Geräte seriell angeschlossen. Jedes Gerät in einer Modbus-Linie muss eine andere Adresse besitzen, dies konfigurieren Sie am jeweiligen Gerät.

Beim TCP Modbus werden die Modbus-Geräte über Ethernet angeschlossen. Dabei ist zu beachten, dass es zu keiner Doppelbelegung der IP-Adressen kommt.

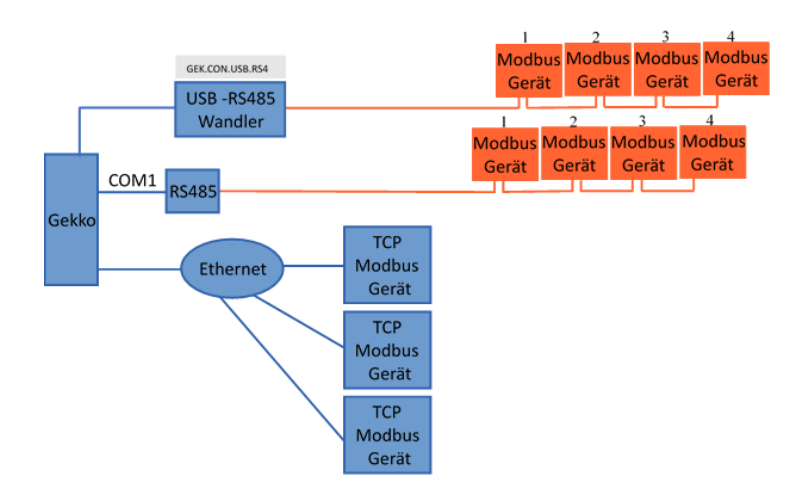

#### <span id="page-5-0"></span>2.2 Betriebsarten

Die Modbus Datenübertragung wird in drei verschiedenen Betriebsarten unterschieden:

- RTU (serielle Schnittstelle)
- ASCII (serielle Schnittstelle)
- TCP (Ethernet)

#### <span id="page-5-1"></span>2.2.1 RTU (Remote Terminal Unit)

In dieser Betriebsart werden die Daten in binärer Form übertragen, dadurch ist ein guter Datendurchsatz möglich. Das Telegramm ist folgendermaßen aufgebaut:

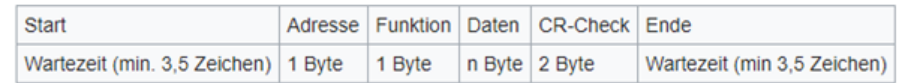

Der Sendebeginn wird durch eine Sendepause von min 3,5 Zeichen gekennzeichnet. Diese Pause ist abhängig von der eingestellten Baudrate. Das Telegramm muss in einem kontinuierlichen Datenstrom übertragen werden. Kommt er zwischen zwei Zeichen zu einer Sendepause von mehr als 1,5 Zeichen, wird das Telegramm als unvollständig bewertet und verworfen.

#### <span id="page-5-2"></span>2.2.2 ASCII Modbus

Diese Betriebsart unterscheidet sich von dem RTU Modbus in der Übertragungsweise des Telegramms. In dieser Form werden die Daten im ASCII-Code übertragen und ist dadurch direkt für den Menschen lesbar.

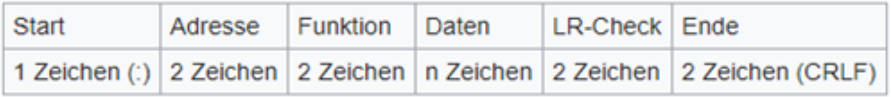

Der Nachteil des ASCII Modbus ist, dass die Datenübertragung geringer ist, als die des RTU Modbus.

Tritt während der Datenübertragung eine Framepause von >1 s auf, so wird der Frame als fehlerhaft bewertet.

#### <span id="page-6-0"></span>2.2.3 TCP Modbus

Dieser ist sehr ähnlich zum RTU Modbus, verwendet aber TCP/IP Pakete um Daten zu übermitteln.

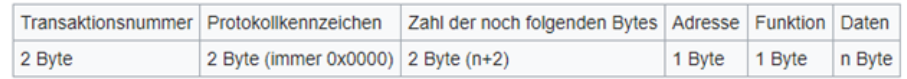

#### <span id="page-6-1"></span>2.3 Modbus Funktionen

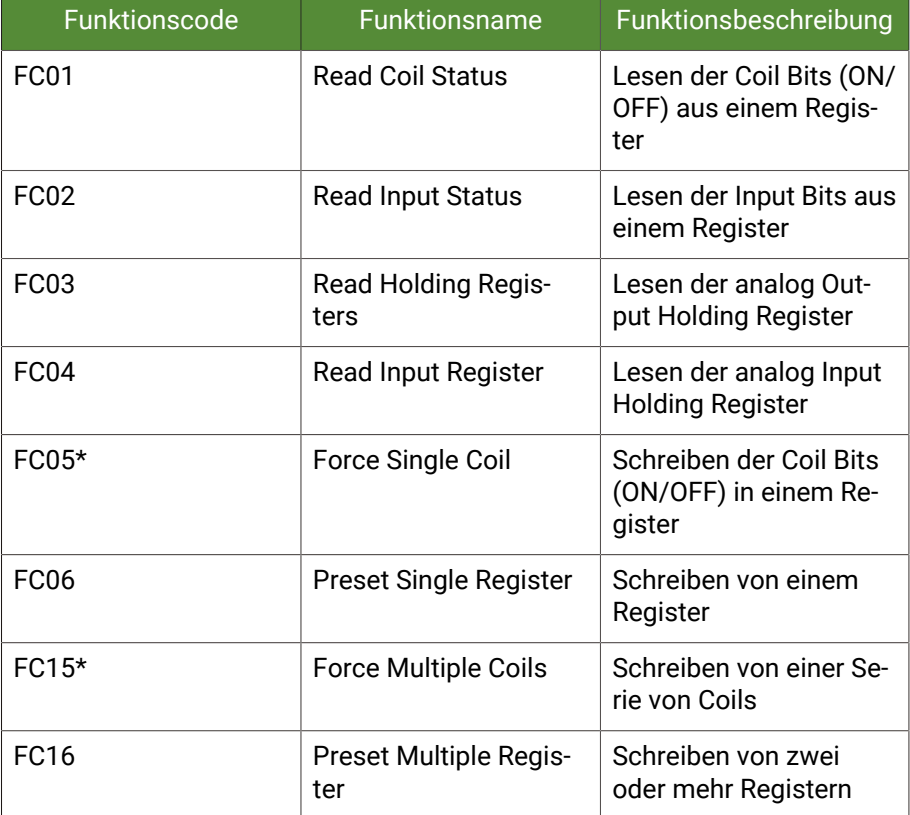

Nicht alle Geräte unterstützen alle Funktionen. Entnehmen Sie dem Handbuch Ihres Gerätes welche Funktionen unterstützt werden.

\*Die Funktionen FC05 und FC15 werden vom myGEKKO nicht unterstützt.

# <span id="page-7-0"></span>3 Konfiguration

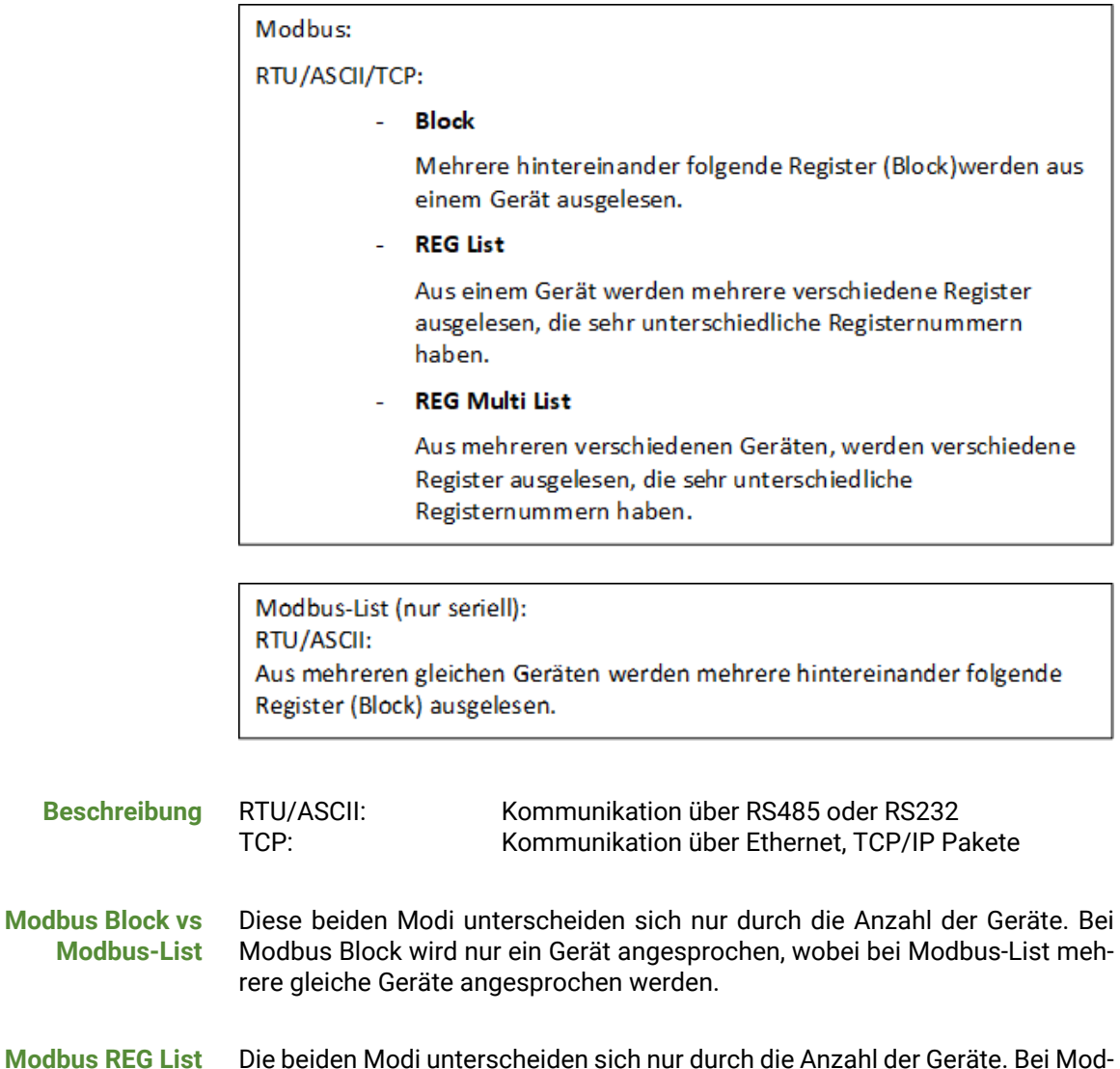

Folgende Einstellungsmöglichkeiten unterstützt myGEKKO:

**M vs REG Multi List** Die beiden Modi unterscheiden sich nur durch die Anzahl der Geräte. Bei Modbus REG List wird nur ein Gerät angesprochen, wobei bei Modbus REG Multi List mehrere Geräte angesprochen werden können.

#### <span id="page-8-0"></span>3.1 Konfiguration am myGEKKO

#### <span id="page-8-1"></span>3.1.1 Allgemeine Konfiguration

**RTU/ASCII** Geben Sie den Port am myGEKKO des Modbus an. Im Handbuch des Gerätes ist die Baudrate und Telegramm Konfiguration dokumentiert und geben Sie die Daten ein. Stellen Sie Modbus Betriebsart auf "RTU". Sobald eine Verbindung zur Modbus-Linie hergestellt werden konnte, wird der Button der IO-Station grau.

![](_page_8_Figure_3.jpeg)

TCP Geben Sie als myGEKKO Port "LAN-TCP" an und geben Sie die IP-Adresse des Gerätes/Slave ein. Der Standard Port ist "502", dieser kann jedoch je nach Produkt abweichen. Diese Informationen finden Sie im Handbuch Ihres Gerätes. Sobald eine Verbindung zur Modbus-Linie hergestellt werden konnte, wird der Button der IO-Station grau.

![](_page_8_Figure_5.jpeg)

#### <span id="page-9-0"></span>3.1.2 Testing

Um die Verbindung zu den jeweiligen Geräten zu testen, klicken Sie auf den Button "Testing". Hier können Sie die Register des jeweiligen Gerätes auslesen und schreiben, dazu lesen Sie im Handbuch des Gerätes die Registernummer und den Funktionscode aus.

Versuchen Sie jetzt ein Register auszulesen. Dazu geben Sie die Registernummer im Feld "Register Dez" oder "Register Hex" ein und wählen Sie im Feld "Kommando" die passende Modbus Funktion aus.

Wird ein Wert ausgegeben und im Log als "OK" markiert so steht die Verbindung zum Gerät.

![](_page_9_Picture_62.jpeg)

Soll ein Wert geschrieben werden, muss zunächst im Feld "Schreibwert" der Wert eingegeben werden und das Register angegeben werden. Dann wählen sie die passende Funktion unter "Kommando" aus.

Sollte im Log nicht "OK" erscheinen, können Sie im Kapitel Fehlermeldungen, den Fehlercode nachschauen.

#### <span id="page-10-0"></span>3.1.3 Modbus Block

- 1. Erstellen Sie zunächst eine neue IO Station als Typ "Modbus"
- 2. Folgen Sie den Anweisungen im Kapitel "2.1.1 Allgemeine Konfiguration"
- 3. Wählen Sie im Menü Punkt Register "Block" aus.
- 4. Testen Sie die Verbindung zum Gerät. Dies wird im Kapitel "2.1.2 Testing" beschrieben

Nun können Sie Ihren Block definieren

![](_page_10_Picture_109.jpeg)

#### **REG IN/OUT Type** Hier geben Sie die Funktion ein, die im Handbuch des Gerätes definiert ist. Zusätzlich können Sie hier zwischen "FC X -Single" und "FC X - Block" wählen.

Bei "Single" werden alle Register einzeln gelesen/geschrieben und bei "Block" alle als Block.

- **REG IN/OUT Start** Hier geben Sie das Start Register des Blockes ein, d.h. ab welchem Register gelesen/geschrieben werden soll. Wird kein Wert angegeben wird der Wert 0 gesetzt. Achten Sie auf die "0" oder "1"basierte Adressierung.
	- **REG IN/OUT Digital** Diese Felder haben als Modbus Block keine Funktion. Es ist darauf zu achten, dass hier nur x16 steht (also eine 0 eingetragen ist).
	- **REG IN/OUT Analog** Hier geben Sie an wie viele Register gelesen/geschrieben werden sollen. Die Register beziehen sich jeweils auf 16bit. Es können maximal 512 Analog IN und 512 Analog OUT (16bit) Register verwendet werden. (max. 256 32-bit Register, max. 128 64-bit Register).

#### <span id="page-11-0"></span>3.1.4 Modbus REG List

- 1. Erstellen Sie eine IO-Station als Typ "Modbus".
- 2. Folgen Sie den Anweisungen im Kapitel "2.1.1 Allgemeine Konfiguration"
- 3. Wählen Sie im Menüpunkt Register "REG List" aus
- 4. Testen Sie die Verbindung zum Gerät. Dies wird im Kapitel "2.1.2 Testing" beschrieben

Klicken Sie auf den Button "Register". Dort können Sie nun die Register eintragen die gelesen/geschrieben werden sollen. Bitte entnehmen Sie im Handbuch des jeweiligen Gerätes, welche Funktionen für die jeweiligen Register zur Verfügung stehen. Nicht alle Register können gelesen und/oder beschrieben werden.

![](_page_11_Figure_6.jpeg)

![](_page_11_Picture_7.jpeg)

#### **HINWEIS**

Es können maximal 64 16bit Register benutzt werden. Wenn Sie mehr als ein Register (16 Bit) lesen, müssen Sie so viele Zeilen, im REG-List/REG-Multi-List leer gelassen werden, wie Register zusätzlich gebraucht werden (d.h. wenn 32 Bit gelesen werden muss darunter genau eine Zeile leer gelassen werden, bei 64 Bit demnach 3 Zeilen). Achten Sie darauf, dass das Eingabeformat (HEX/Dezimal) ihrer Eingabe entspricht.

#### <span id="page-12-0"></span>3.1.5 Modbus REG Multi List

- 1. Erstellen Sie eine IO-Station als Typ "Modbus".
- 2. Folgen Sie den Anweisungen im Kapitel "2.1.1 Allgemeine Konfiguration"
- 3. Wählen Sie im Menüpunkt Register "REG Multi List" aus
- 4. Testen Sie die Verbindung zum Gerät. Dies wird im Kapitel "2.1.2 Testing" beschrieben
- 5. Klicken Sie auf den Button "Register". Dort können Sie nun die Register eintragen die gelesen/geschrieben werden sollen. Bitte entnehmen Sie im Handbuch des jeweiligen Gerätes, welche Funktionen für die jeweiligen Register zur Verfügung stehen. Nicht alle Register können gelesen und/oder beschrieben werden. Geben Sie zusätzlich die Slave Nummer ein, um den richtigen Slave auszuwählen.

![](_page_12_Picture_84.jpeg)

![](_page_12_Picture_7.jpeg)

#### **HINWEIS**

Es können maximal 64 16bit Register benutzt werden. Wenn Sie mehr als ein Register (16 Bit) lesen, müssen Sie so viele Zeilen, im REG-List/REG-Multi-List leer gelassen werden, wie Register zusätzlich gebraucht werden (d.h. wenn 32 Bit gelesen werden muss darunter genau eine Zeile leer gelassen werden, bei 64 Bit demnach 3 Zeilen). Achten Sie darauf, dass das Eingabeformat (HEX/Dezimal) ihrer Eingabe entspricht.

#### <span id="page-13-0"></span>3.1.6 Modbus-List

- 1. Erstellen Sie eine IO-Station als Typ "Modbus-List"
- 2. Folgen Sie den Anweisungen im Kapitel "2.1.1 Allgemeine Konfiguration"
- 3. Geben Sie die Start Adresse ein.
- 4. Geben Sie Anzahl der Slaves an. Achten Sie darauf, dass die Slaves aufeinanderfolgende Adressen haben.

![](_page_13_Picture_5.jpeg)

- 5. Testen Sie die Verbindung zum Gerät. Dies wird im Kapitel "2.1.2 Testing" beschrieben
- 6. Folgen Sie den Anweisungen im Kapitel "2.1.3 Modbus Block" den Punkt 4.

![](_page_13_Picture_8.jpeg)

#### **HINWEIS**

Es können maximal 64 Slaves verwendet werden. Die Anzahl der Analog IN und Analog OUT Register beträgt jeweils 512 16bit Register, muss aber durch die Anzahl der Slaves geteilt werden

#### **Beispiel:**

![](_page_13_Picture_153.jpeg)

#### <span id="page-14-0"></span>3.2 Verwenden der Register am myGEKKO

Im REG-List und REG-Multi-List ist die Reihenfolge der eingetragenen Register wichtig. Wenn Sie am myGEKKO auf die Register zugreifen wollen, ist die Position in der Liste ausschlaggebend. D.h. wenn Sie das Register 5 auf Position "2", in der REG-List/ REG-Multi-List konfiguriert haben, müssen Sie, um auf das Register auf dem myGEKKO zugreifen zu können, den AI "2" auswählen.

![](_page_14_Figure_2.jpeg)

Bei Modbus-List und Modbus /Block wird die erste Adresse des Blockes als myGEKKO Registernummer "1" angegeben. Die darauffolgenden Register sind fortlaufend nummeriert.

Die Register können in verschiedenen Weisen ausgelesen werden, dazu stehen Ihnen unter dem Punkt "TYPE" folgende Typen zur Auswahl:

![](_page_14_Picture_139.jpeg)

![](_page_14_Picture_6.jpeg)

#### **HINWEIS**

Wenn Sie 32 Bit auslesen, ist die nächste myGEKKO Registeradresse nicht verfügbar. Ebenso sind bei 64 Bit die drei darauffolgen myGEKKO Registeradressen nicht verfügbar.

Sie haben zusätzlich die Möglichkeit, im Bereich Value den Registerwert anzupassen:

![](_page_14_Picture_140.jpeg)

![](_page_15_Picture_127.jpeg)

![](_page_15_Picture_1.jpeg)

#### **HINWEIS**

Um mit den Modbus Registern vernünftig arbeiten zu können benötigen Sie gute Kenntnisse, des zu integrierenden Gerätes. Lesen Sie sich dazu im Handbuch ein, um ein Verständnis zu bekommen, welche Register welche Auswirkungen auf das Gerät haben und wie diese verknüpft sind.

![](_page_15_Picture_4.jpeg)

#### **HINWEIS**

Natürliche Zahl: alle positiven ganzen Zahlen (1,2,3,4,5)

Ganze Zahl: alle positiven und negativen Zahlen (-3,-2,-1,0,1,2,3)

#### <span id="page-15-0"></span>3.3 Parameter

![](_page_15_Picture_9.jpeg)

- n **REG Force Write:** Wartezeit zwischen den Schreibaktionen zwischen den einzelnen Registern.
- REG Intervall: Wartezeit zwischen den Leseaktionen zwischen den einzelnen Registern.
- CYC Intervall Min: Wartezeit nach dem kompletten Durchlauf der Leseaktionen aller konfigurierten Register, bis das Lesen von neuem beginnt.
- **R/W Timeout:** Grenzwert für den Timeout, wie lang auf eine Antwort gewartet werden soll.
- **REG Byte Order:** Aufbau der Bytes der Daten. HI-LO bzw. LO-HI. Normalerweise aus dem Handbuch des Gerätes zu entnehmen
- **REG Word Order:** Aufbau eines Worts der Daten. Die Reihenfolge der zwei Bytes pro Wort. HI-LO bzw. LO-HI.
- **ERROR Handling (Nur bei TCP verfügbar):** Soll nach einem Fehler sofort die Verbindung neu aufgebaut werden.

![](_page_16_Picture_108.jpeg)

![](_page_16_Picture_6.jpeg)

#### **HINWEIS**

#### **Funktionsweise des ERROR Handlings**

Im Menü "Diagnose/Testfunktion >" wird die Modbus Kommunikation, Fehlermeldungen, Verbindungs- und Wiederverbindungsversuche aufgelistet.

Wenn Sie die Option für "ERROR Handling" auf "**Sofort neu verbinden beim ersten Fehler**" verwendet wird, dann wird nach jedem Verbindungsfehler die IO-Station neu gestartet. Wenn bspw. 5 Modbus-Register gelesen werden und beim dritten ein Fehler auftaucht, dann werden die letzten beiden Register nicht mehr gelesen.

Wenn die Option "**Neu verbinden bei wiederkehrenden Fehler**" verwendet wird, dann wird die Verbindung erst neu gestartet, wenn der Fehler für 8 Zyklen bestehen bleibt. Ab diesem Moment wird die Verbindung nach jedem Zyklus neu aufgebaut, bis der Fehler behoben wird.

# <span id="page-17-0"></span>4 Fehlermeldungen

Sämtliche unten genannten Fehlermeldungen erscheinen als gewohntes Alarmpopup am myGEKKO und werden in der Alarmhistory geloggt.

![](_page_17_Picture_174.jpeg)

![](_page_18_Picture_41.jpeg)

Hier finden Sie die Liste der Fehlermeldungen, die beim Testing auftreten können.

![](_page_19_Picture_0.jpeg)

#### *Modbus*

#### **Technisches Handbuch**

#### myGEKKO | Ekon GmbH

St. Lorenznerstr. 2 I-39031 Bruneck (BZ) Tel. +039 0474 551820 info@my.gekko.com

**www.my-gekko.com**

**Ekon Vertriebs GmbH** Fürstenrieder Str. 279a, D-81377 München

### **Vertriebsbüro Eislingen**

Schillerstr. 21, D-73054 Eislingen